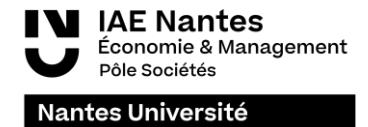

## **Learning agreement – Mob4in Tutorial**

1- Go on the platform [Mob4in](https://mob4in.univ-nantes.fr/)

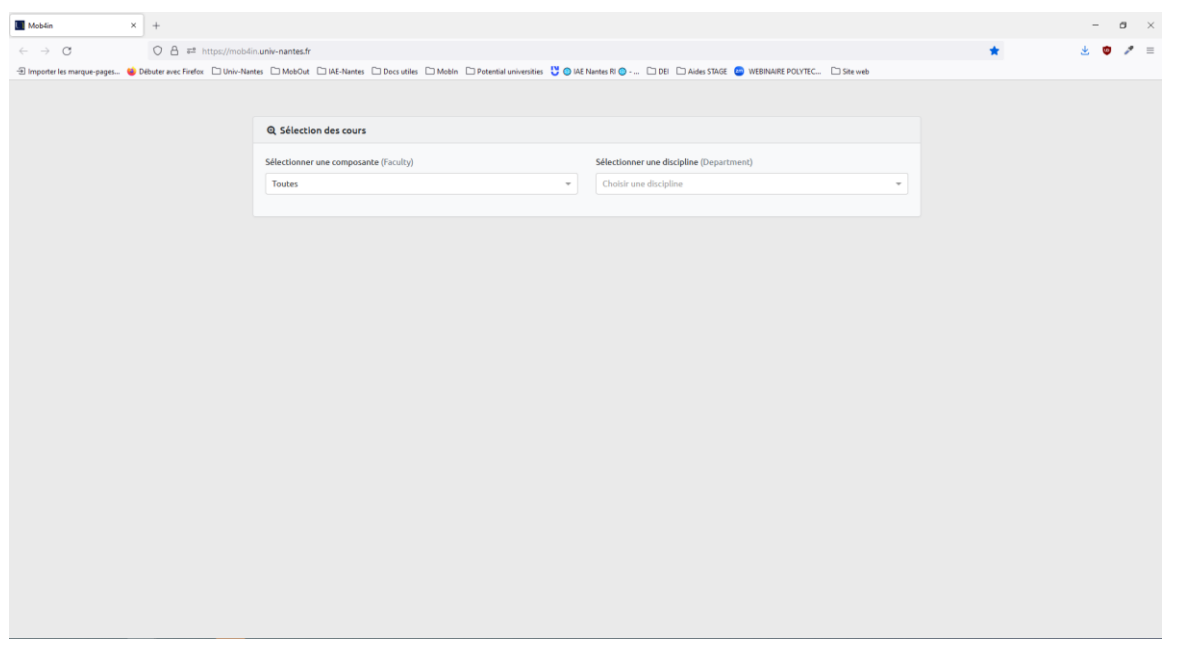

2- Choose your faculty (IAE Nantes – Institut d'Economie et de Management)

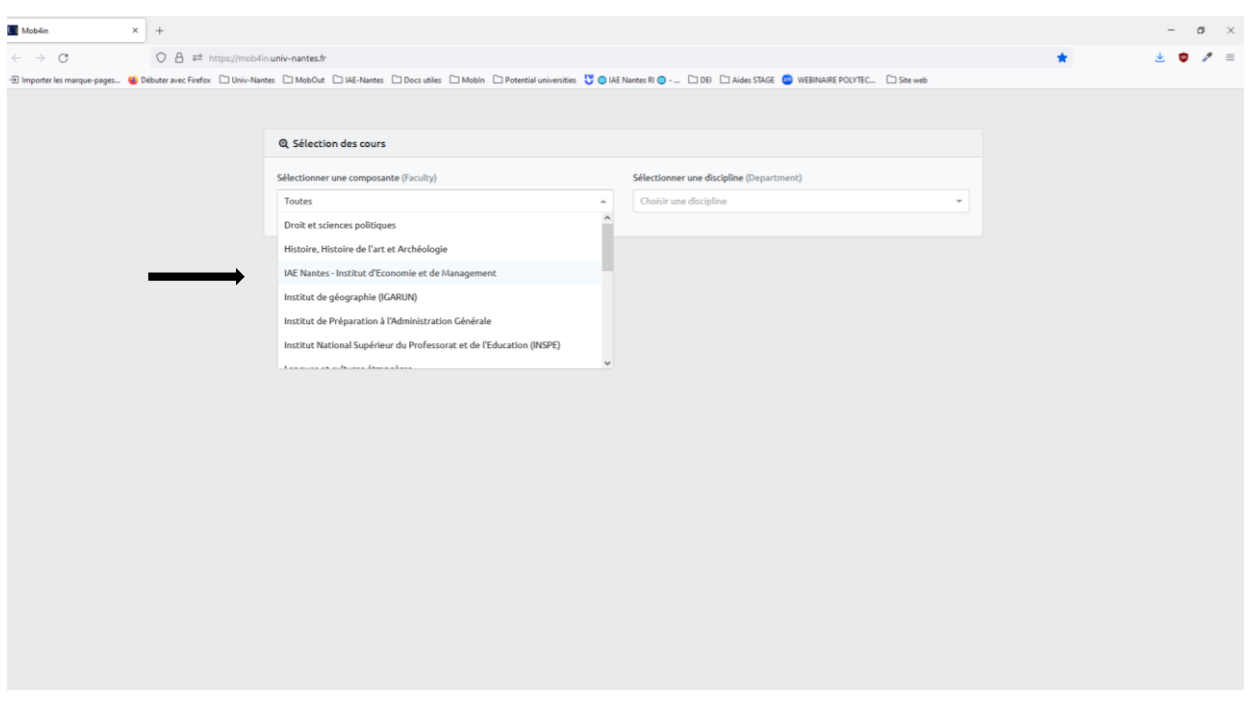

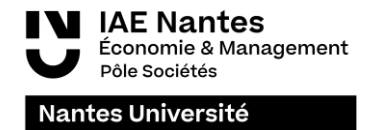

3- Choose the Department (Economie Management (IAE)

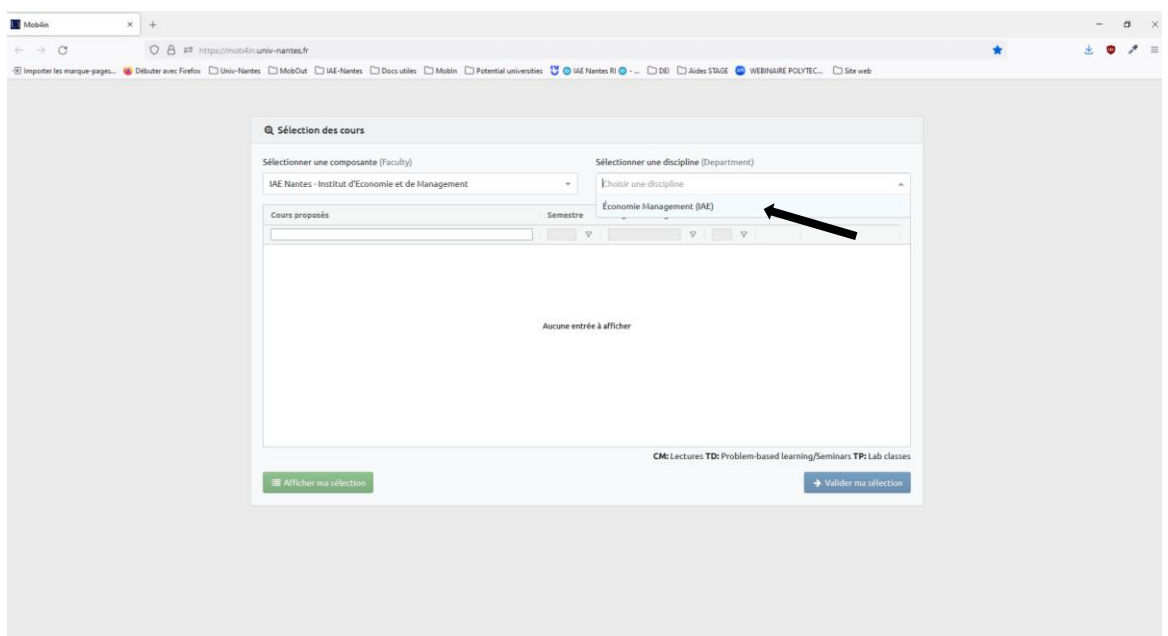

## 4- Filter the courses

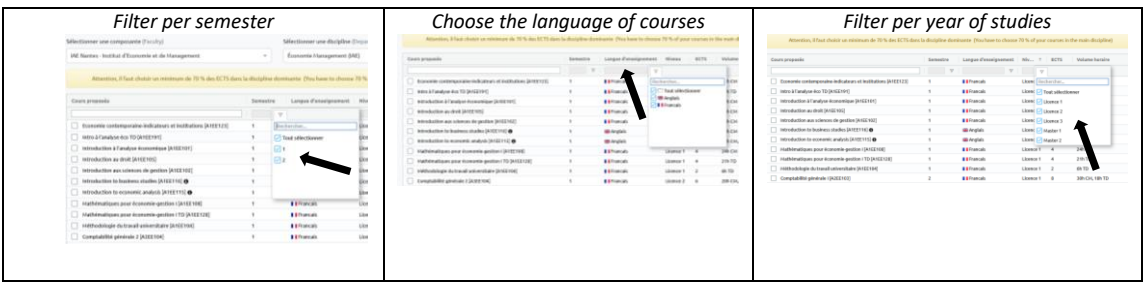

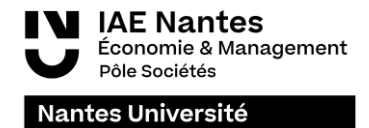

5- Select the courses you are interested in then validate your selection

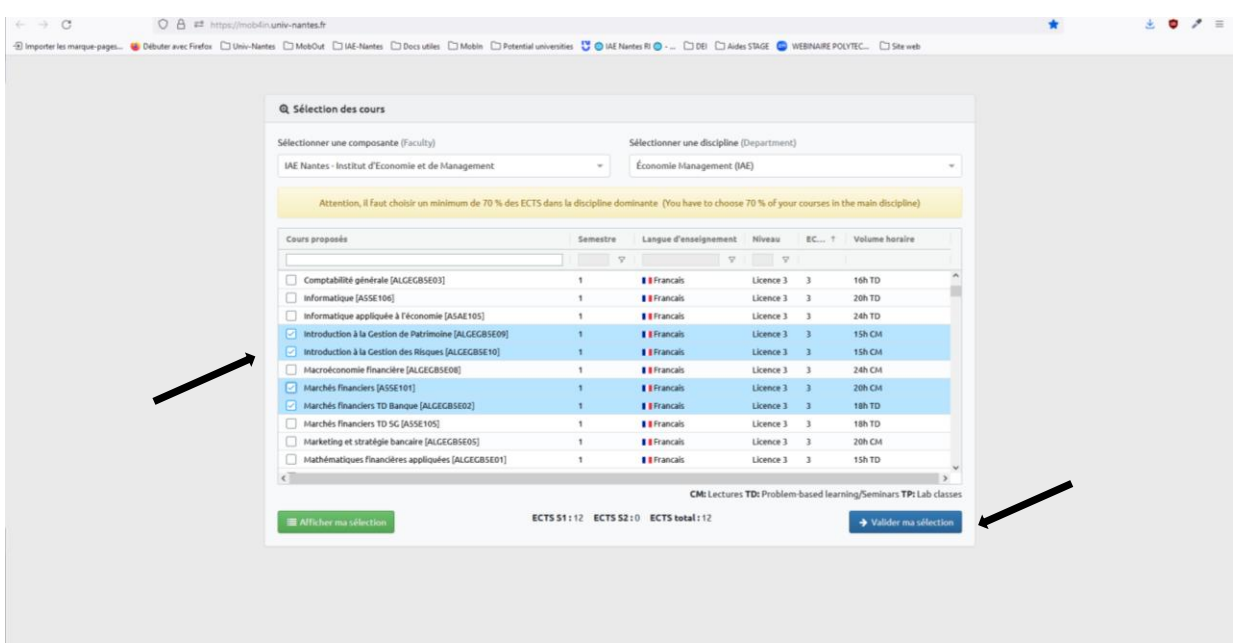

6- Fill in your informations, check the number of ECTS credits and click on « éditer le contrat d'étude »

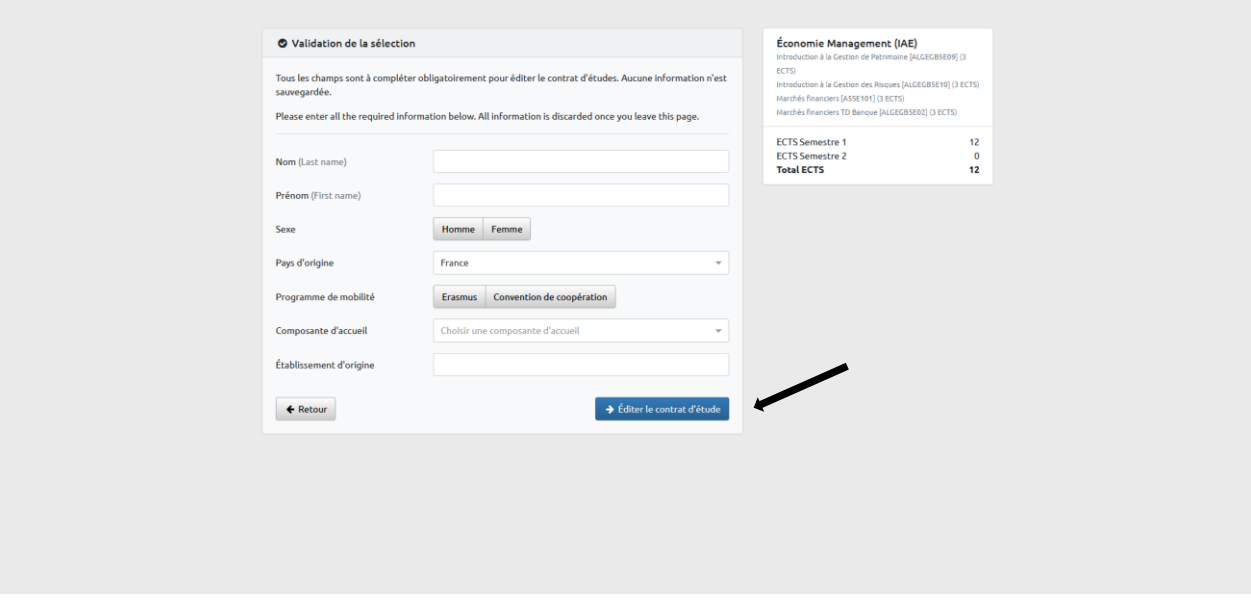

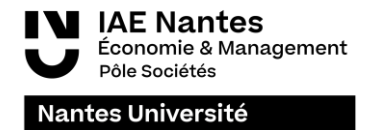

7- Download your learning agreement and upload it on Mobility Online

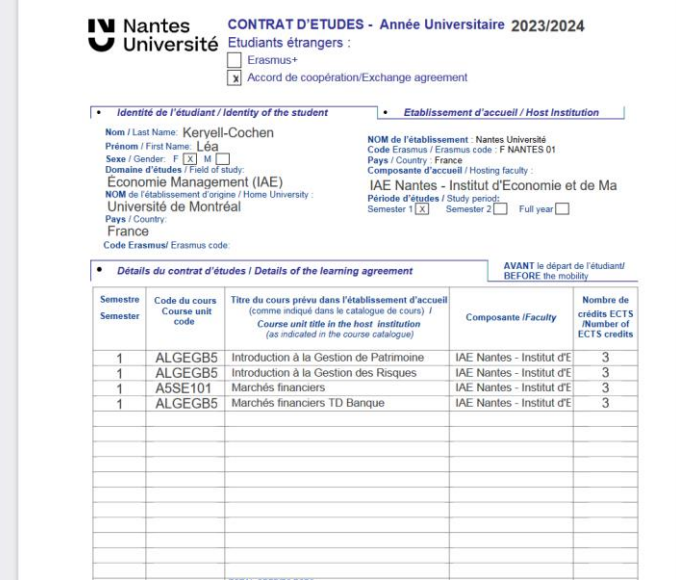